# User Guide

9. Test Results

### Table of Contents

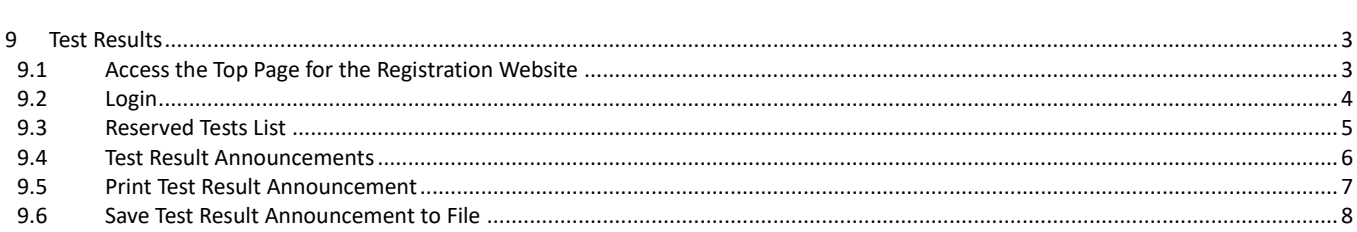

## <span id="page-2-0"></span>9 Test Results

This guide explains how to confirm test results.

<span id="page-2-1"></span>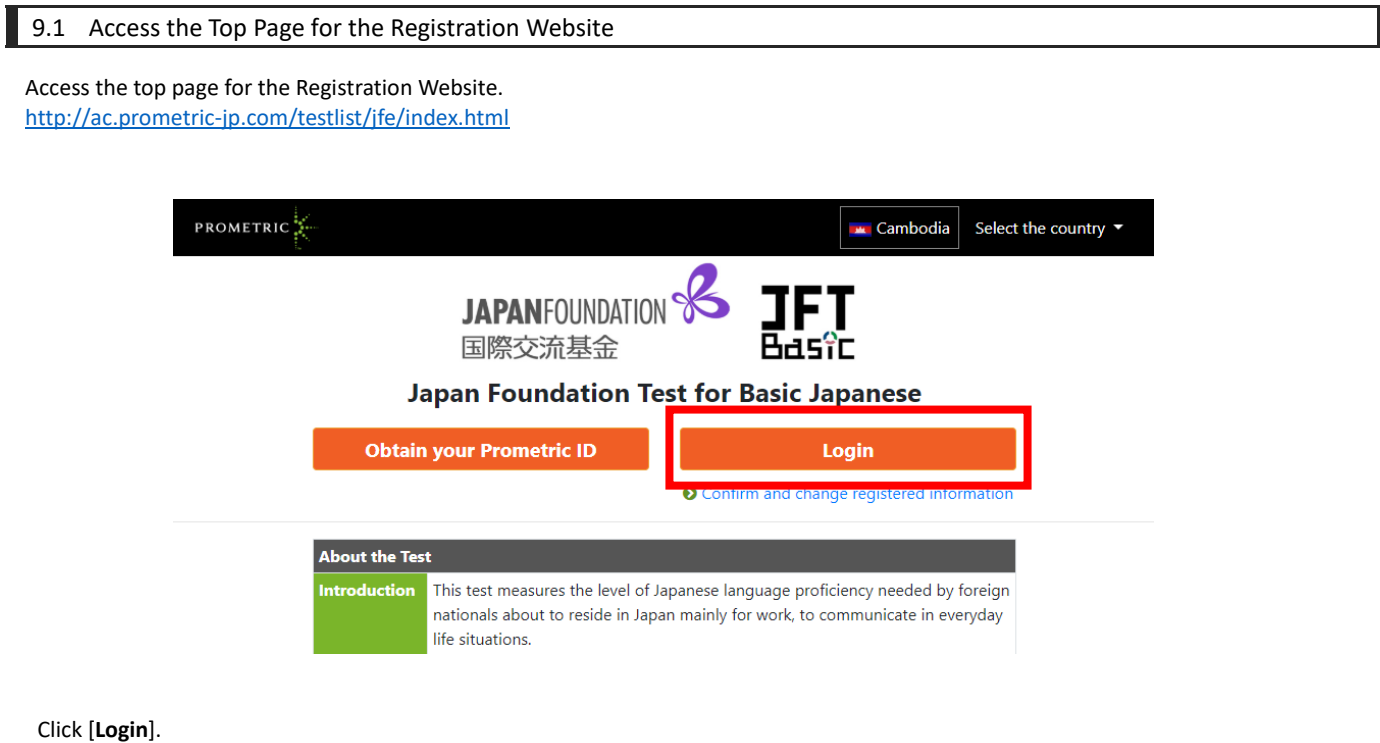

# $\blacktriangle$

 Please note that if you close the browser by clicking "×" on the upper right of the browser window while logged in to the Registration Website, you cannot log in again for 20 minutes. Please use the "Logout" button when you leave the Registration Website.

#### <span id="page-3-0"></span>9.2 Login

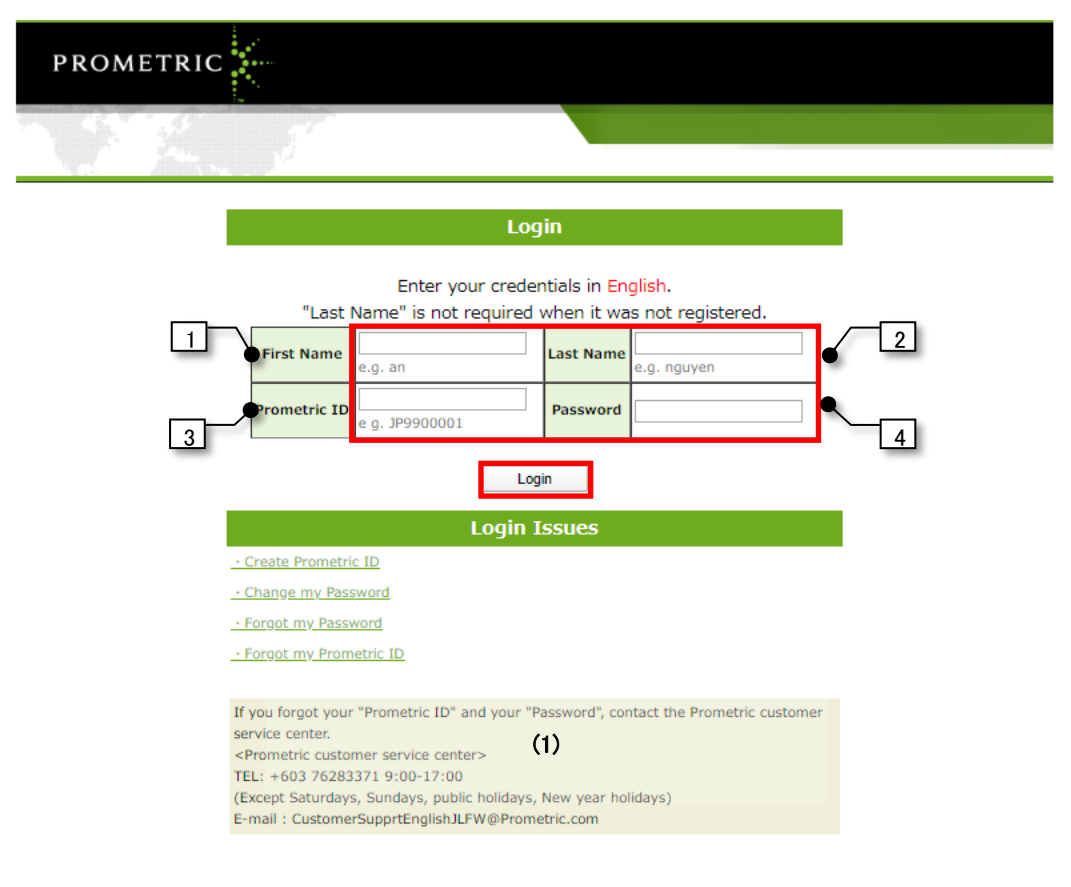

#### Enter the information required for login and click **[Login]**.

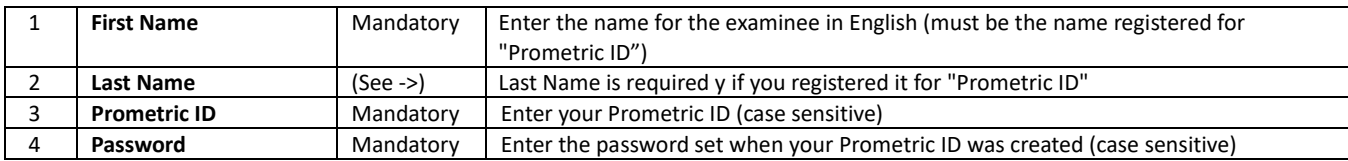

#### (1)

If you forgot your Prometric ID and your Password, contact the Prometric customer service center. <Prometric customer service center> TEL: +603 76283371 9:00-17:00 (Except Saturdays, Sundays, public holidays, New Year holidays) E-mail: CustomersupportenglishJLFW@prometric.com Note: Support can only be provided in English.

#### <span id="page-4-0"></span>9.3 Reserved Tests List

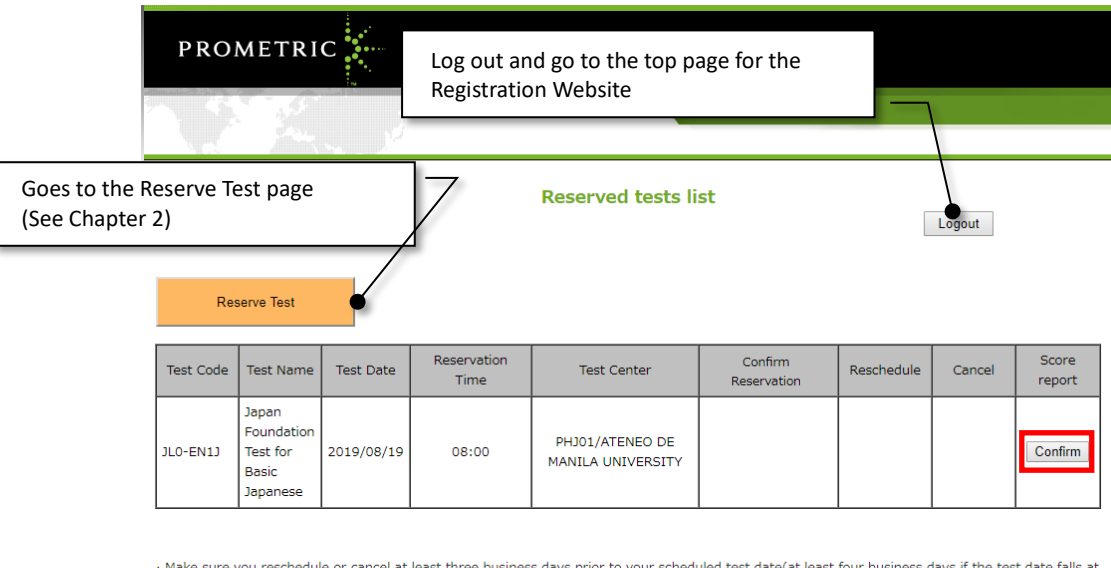

· Make sure you reschedule or cancel at least three business days prior to your scheduled test date(at least four business days if the test date falls at the weekend).<br>The test and payment method cannot be changed. Cancel the current reservation and register a new one.

Click on **[Confirm]**. Note that the **[Confirm]** button will be activated once the results for a taken test are tabulated.

#### (2)

- Make sure you reschedule or cancel at least three business days prior to your scheduled test date (at least four business days if the test date falls at the weekend).
- The test and payment method cannot be changed. Cancel the current reservation and register a new one.

#### 9.4 Test Result Announcements

<span id="page-5-0"></span>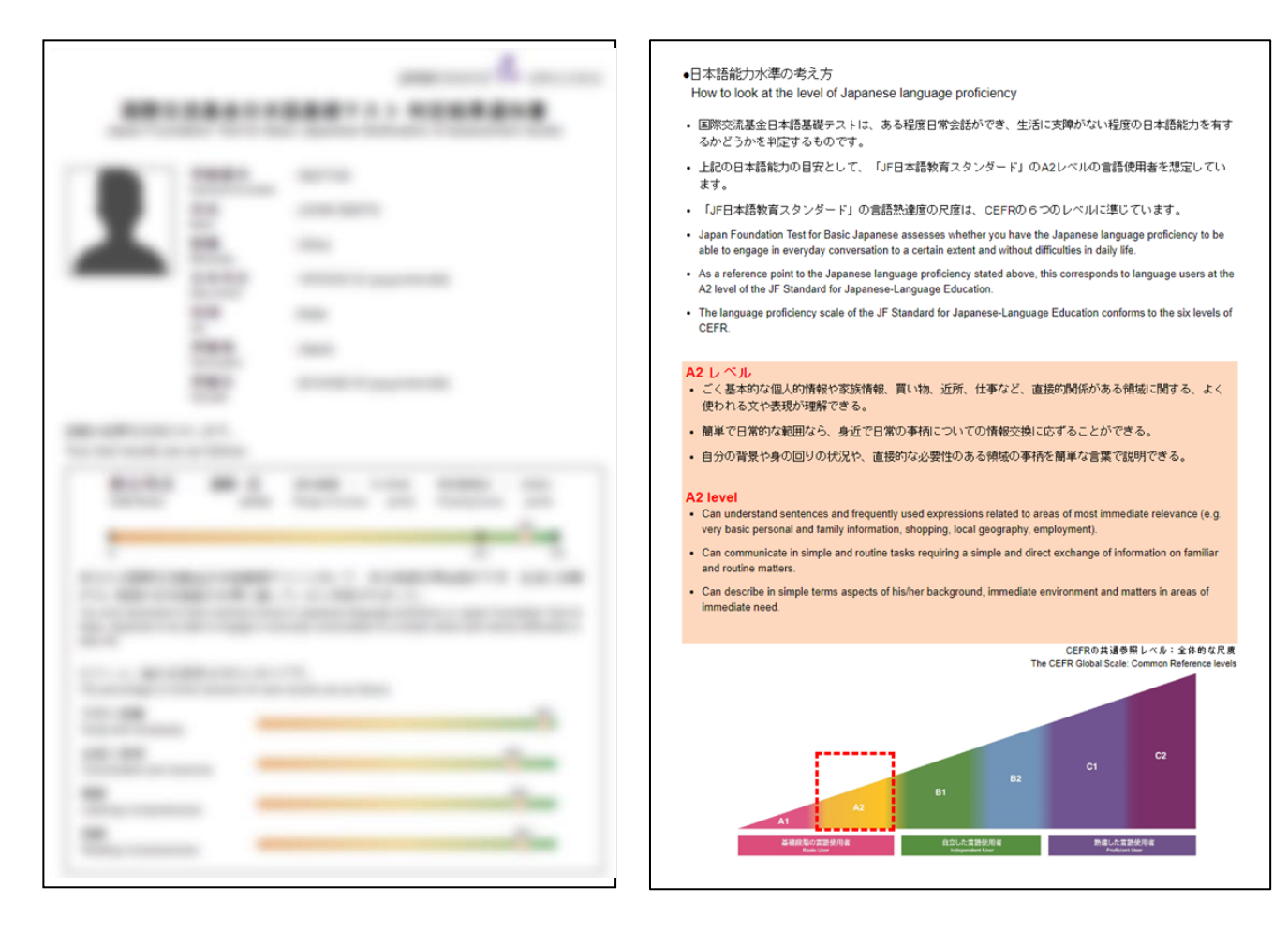

The test results will be displayed.

<span id="page-6-0"></span>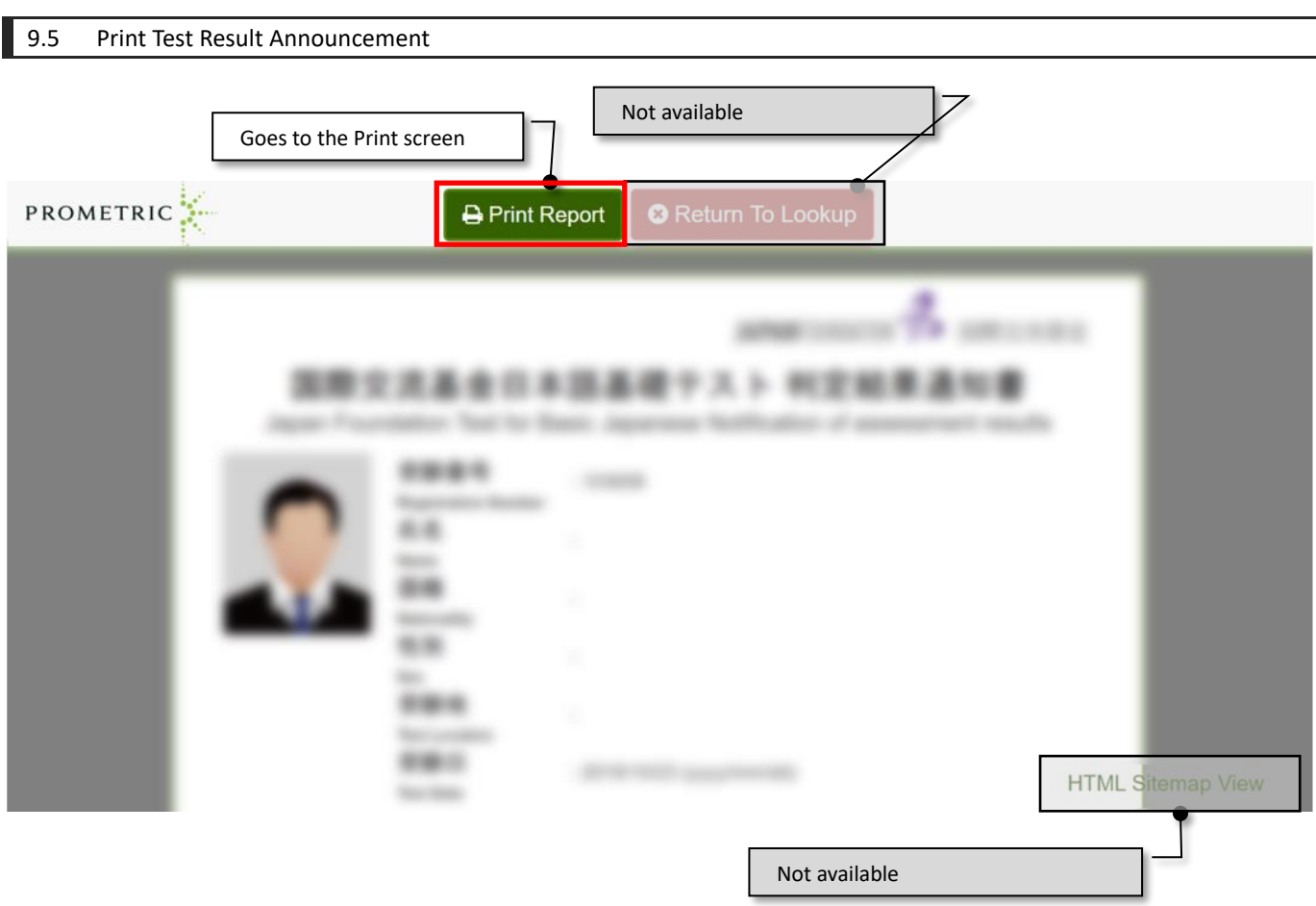

To print the test result announcement, confirm that a printer is connected and click **[Print Report]**. The print screen for your browser will be displayed. For more detailed operation instructions, please refer to the instructions for your browser and the connected printer.

#### <span id="page-7-0"></span>9.6 Save Test Result Announcement to File

To save the test result announcement as a file, use the Save function on your browser.

How to save the assessment result screen

#### **1. Smartphone (Android - Chrome)**

(1) Save the page

①Open the webpage you want to save in Chrome.

 $(2)$ Tap the other icon to the right of the address bar. ( $\ddot{i}$  Icon)

 $\overline{3}$ Tap download. ( $\overline{2}$  Icon)

(2) Read the saved page

①Open Chrome.

 $(2)$ Tap the other icon to the right of the address bar. ( $\cdot$  Icon)

③Tap the [Download] button.

④Select the page you saved from the download list.

#### **2. Smartphone (iPhone - Safari)**

(1) Save the page

①Open the webpage you want to save in Safari.

 $(2)$ Tap the action button.  $($  $\Box$  Icon)

 $\widetilde{A}$ Tap Add to Reading list. ( $\widetilde{O}$  Icon)

 $\overline{a}$ ) Tap the book icon at the bottom of the screen. ( $\overline{a}$  Icon)

 $\overline{(\overline{5})}$ Tap the glasses icon. ( $\overline{OC}$  Icon)

⑥Tap Edit.

⑦Select a page from the list.

⑧Tap Save Offline.

(2) Read the saved page

①Open Safari.

(2) Tap the book icon at the bottom of the screen. ( $\Box$  Icon)

 $\overline{3}$ Tap the glasses icon. ( $\overline{O}$  Icon)

④Select a page from the list of added pages.

#### **3. PC (Windows)**

in PDF (Windows10 Edge, IE11)

 $(1)$ Open the webpage you want to save to PDF.

②Click "Print" from the "File" menu.

③The "Print" dialog will be displayed.

④Select "Microsoft Print to PDF" from the drop-down of the printer name and click OK.

in PDF (Windows10, 8.x, 7 Chrome)

①Open the webpage you want to save to PDF.

(2) Click the other icon to the right of the address bar. ( $\frac{1}{1}$  Icon)

③Click "Print" from the menu.

④The "Print" dialog will be displayed.

⑤Select "PDF" from the drop-down list and click "Print".

in XPS (Windows 8.x, 7 IE11)

XPS is an electronic document file format developed by Microsoft.

①Open the webpage you want to save to XPS.

②Click "Print" from the "File" menu.

③The "Print" dialog will be displayed.

④Select "Microsoft XPS Document Writer" from the drop-down of the printer name and click OK.

in PDF (Windows 8.x, 7 IE11) Install the software to convert the web page into PDF. The following is an example of Acrobat. ①Install Acrobat DC (Free Trial) ②Open the webpage you want to save to PDF. ③Click "Convert" on the Adobe PDF toolbar.

#### **4. PC (MAC)**

in PDF

 $(1)$ Open the webpage you want to save to PDF.

②Run the "print" command from the "File" menu.

③The "Print" dialog will be displayed.

④Click the "PDF" button at the bottom left.